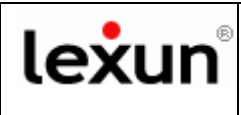

## **OTTIMIZZAZIONE SPAZIO CASELLE E-MAIL**

Se sussistono problemi di **invio/ricezione** delle mail e ti torna indietro un messaggio d'errore con la seguente scritta: *...maildir delivery failed: Sorry, the user's maildir has overdrawn his diskspace quota, please try again later.* 

Allora si tratta di un problema di riempimento dello spazio a disposizione per la casella in questione, pertanto ti invitiamo ad **Ottimizzare la gestione dello spazio** della casella mail, come di seguito indicato:

## **Outlook**

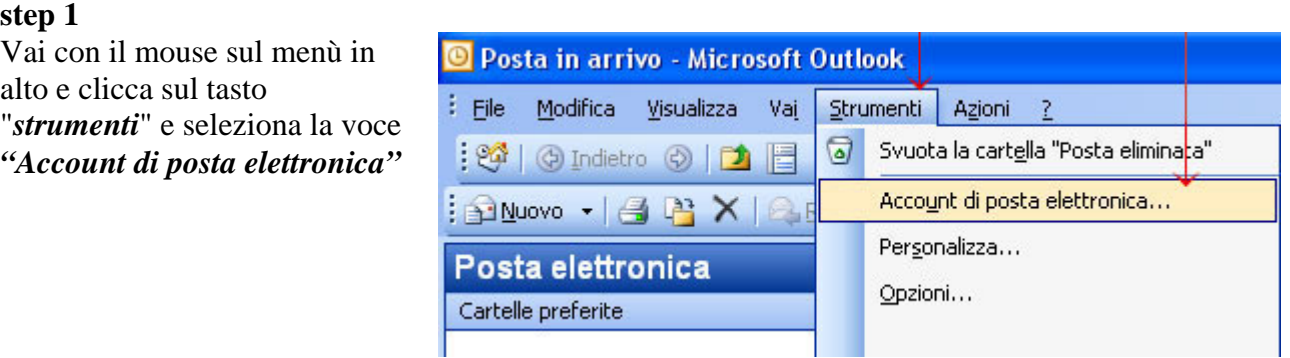

Apparirà la finestre che segue. Seleziona **"Visualizza o cambia gli account di posta elettronica esistenti"** 

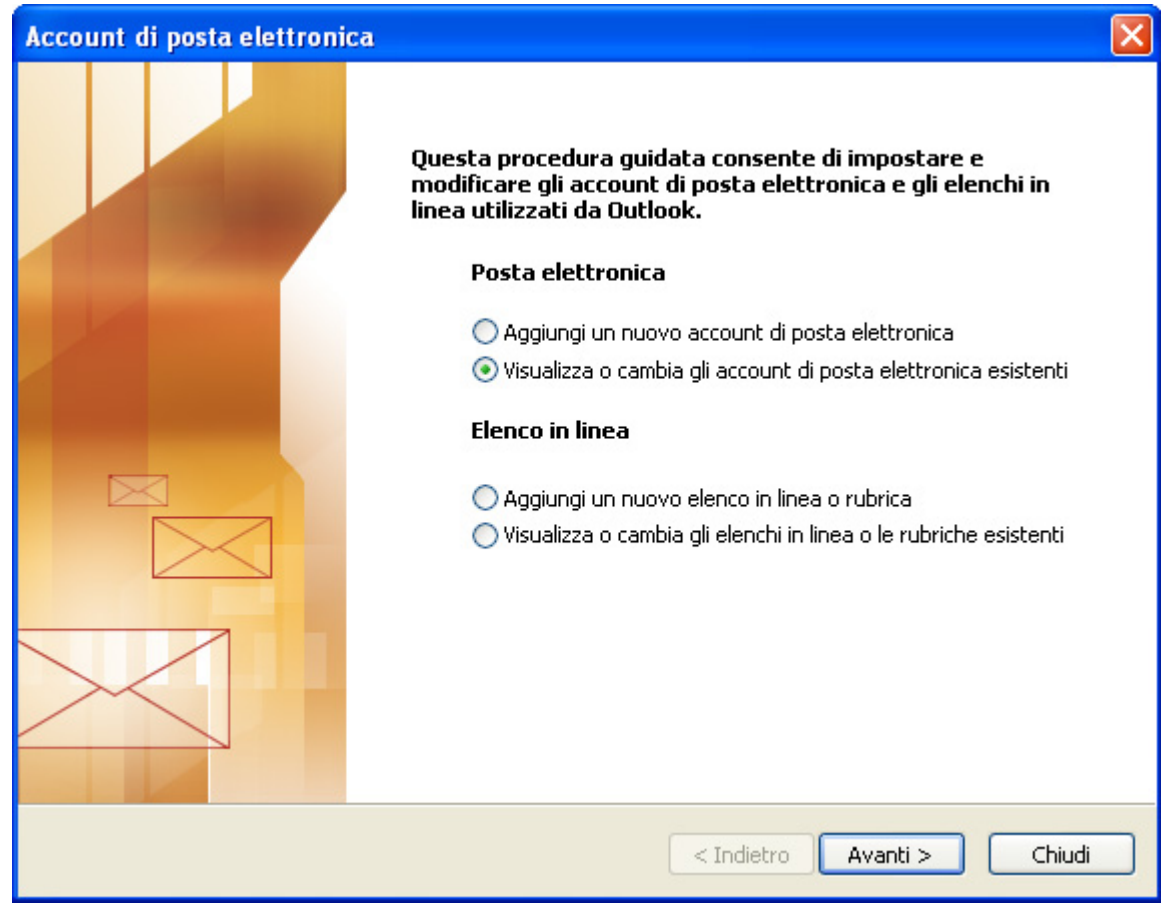

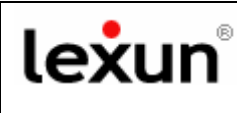

#### **step 2**

Apparirà la finestra con tutti gli account di posta elettronica configurati. Seleziona l'account da personalizzare e clicca su "*Cambia*".

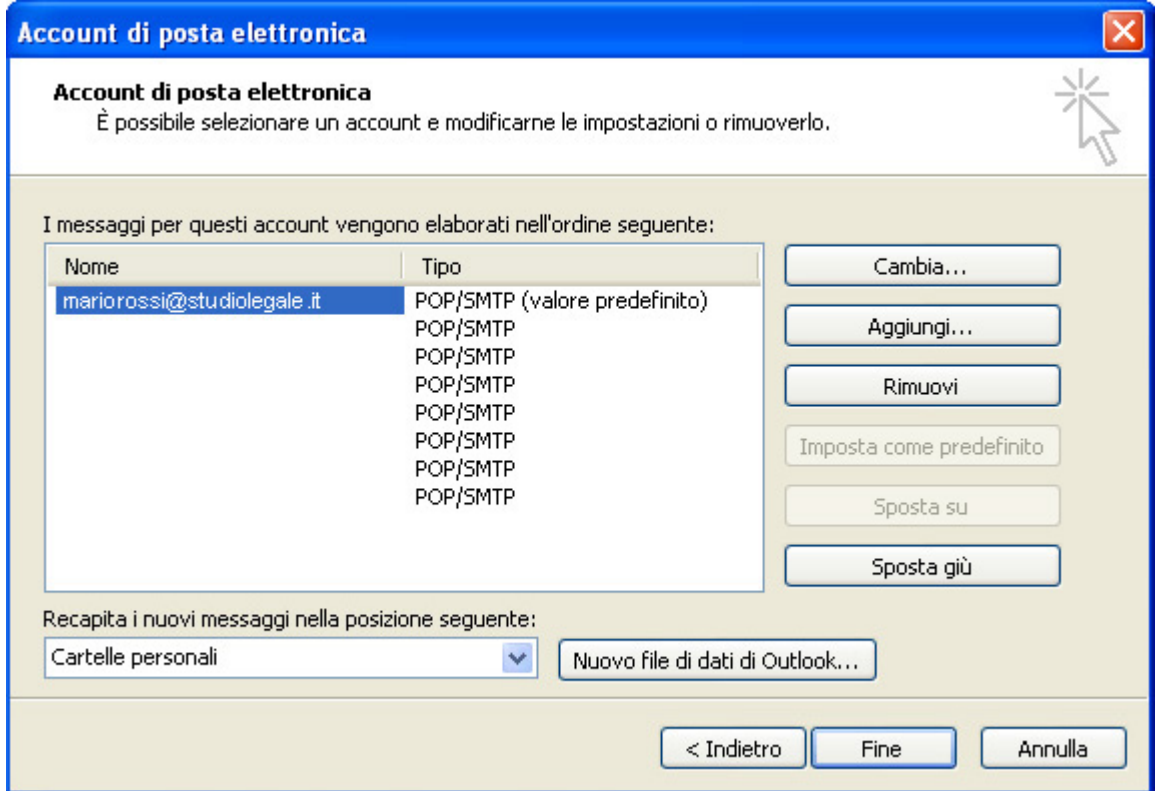

Apparirà la finestra "Impostazioni posta elettronica Internet (POP3)", clicca sul tasto **"Altre impostazioni"**

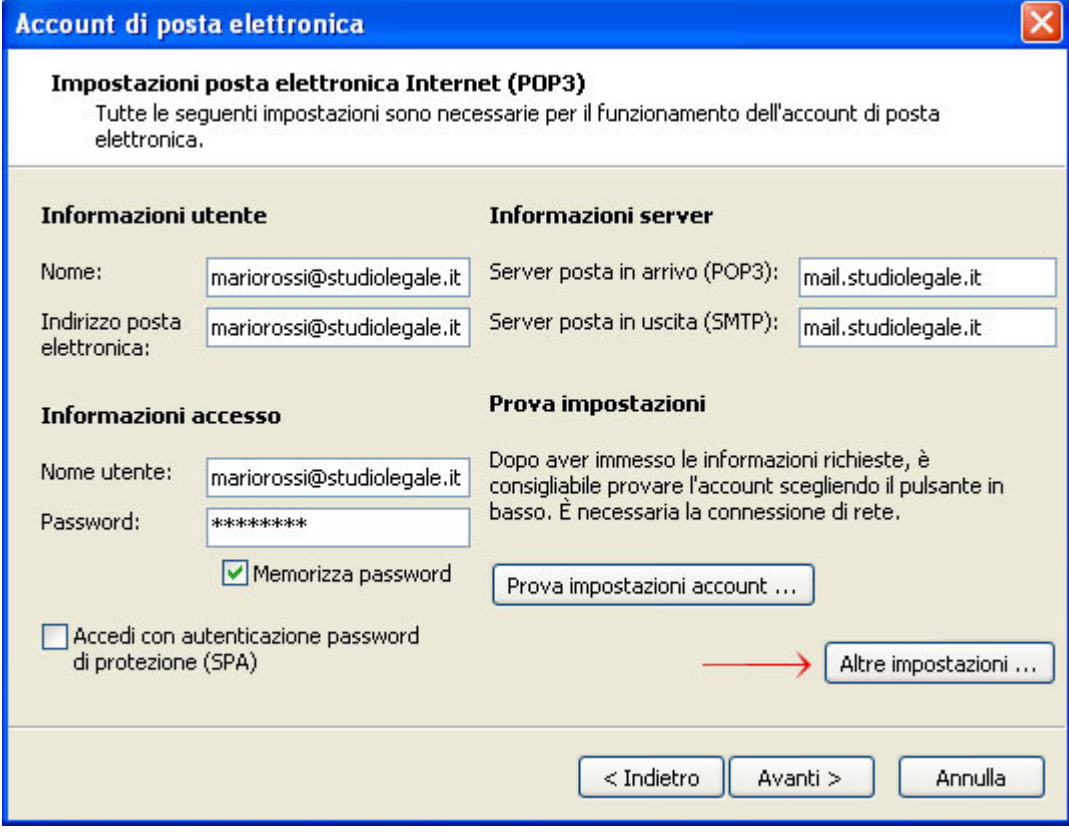

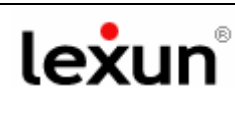

#### **Step 3**

#### **OTTIMIZZAZIONE SPAZIO CASELLE E-MAIL**

 Seleziona l'opzione "*Impostazioni Avanzate*" per ottimizzare lo spazio della casella mail.

Comparirà la schermata che vedi qui a fianco.

Non inserire il Flag nella sezione **Recapito** "*Lascia una copia dei messaggi sul server*"

e inserisci il flag nella sezione "*Rimuovi dal server dopo l'eliminazione da Posta Eliminata*".

Clicca su "**Ok**" per rendere effettive le modifiche.

Una corretta gestione di questa opzione **evita l'intasamento** dello spazio server riservato alle mail.

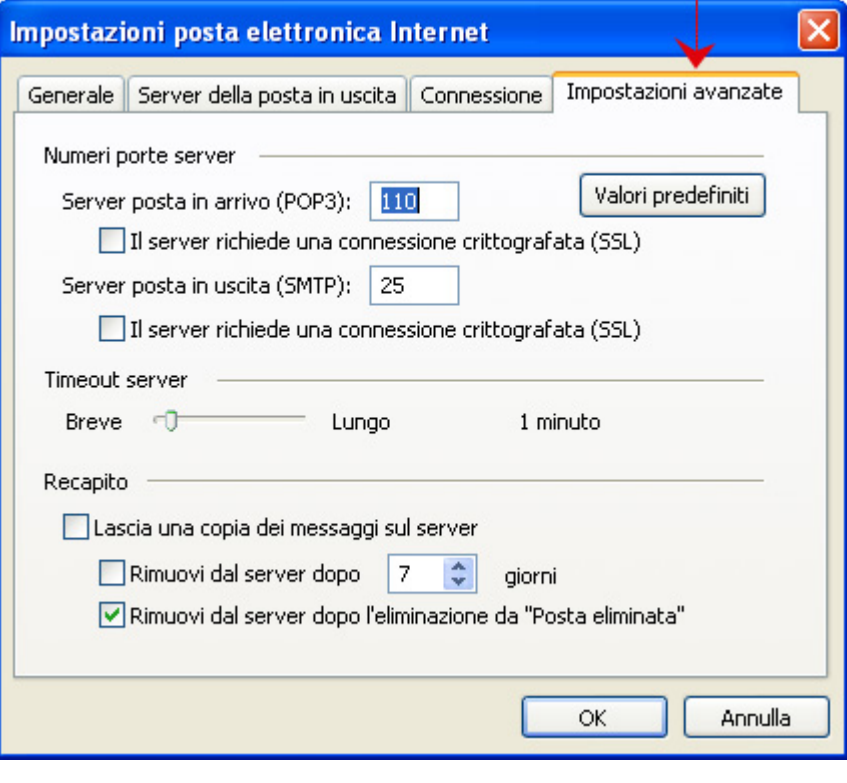

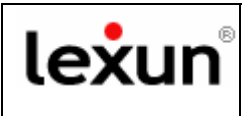

## **Outlook Express**

#### **Step 1**

Vai con il mouse sul menù in alto di outlook express e clicca sul tasto "*strumenti*".

Apparirà un menù a tendina, clicca su "*Account*" il penultimo tasto in fondo.

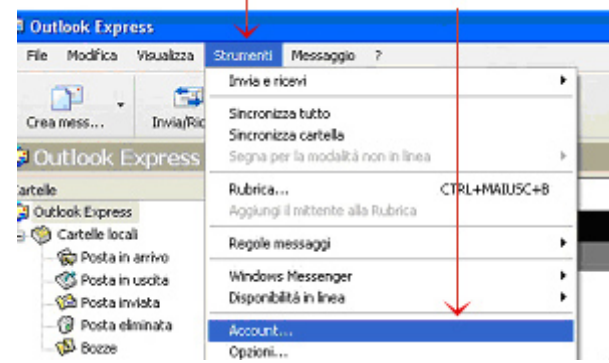

#### **Step 2**

Apparirà la finestra "account Internet", che riporta l'account che hai creato. Fai doppio clic **sull'account creato**.

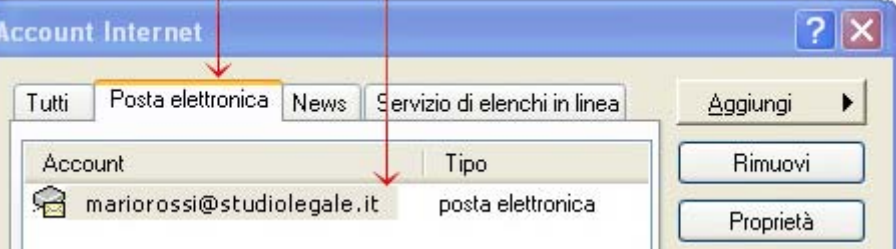

**Step 3 OTTIMIZZAZIONE SPAZIO CASELLE E-MAIL** 

**Apparirà la finestra "Proprietà"**  Seleziona l'opzione "*Impostazioni Avanzate*".

Comparirà la schermata che vedi qui a fianco.

Basterà non inserire nessun Flag nella sezione "*Conserva una copia dei messaggi sul server*"

e inserire il Flag nella sezione "*Rimuovi dal server dopo l'eliminazione da Posta Eliminata*".

Clicca su **Ok** e su "**Applica**" per rendere effettive le modifiche.

Una corretta gestione di questa opzione **evita l'intasamento** dello spazio server riservato alle mail.

# <sup>●</sup> Proprietà - mail.studiolegale.it ?

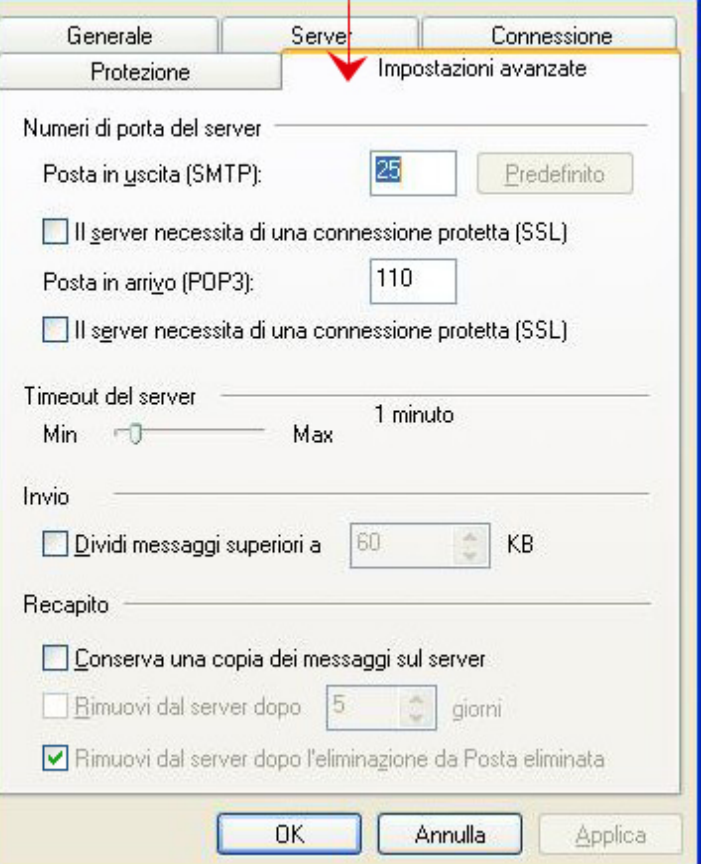

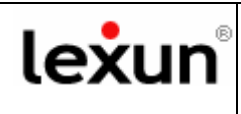

## **Webmail**

Apri la **Webmail** dal Pannello di controllo del tuo sito internet oppure digita sulla barra degli indirizzi del browser l'indirizzo della tua webmail, ad esempio http://webmail.studiorossi.it

Apparirà la seguente schermata di benvenuto, inserisci la tua email, es. info@studiorossi.it e la tua password per la webmail**,** quindi clicca su "**Entra**"

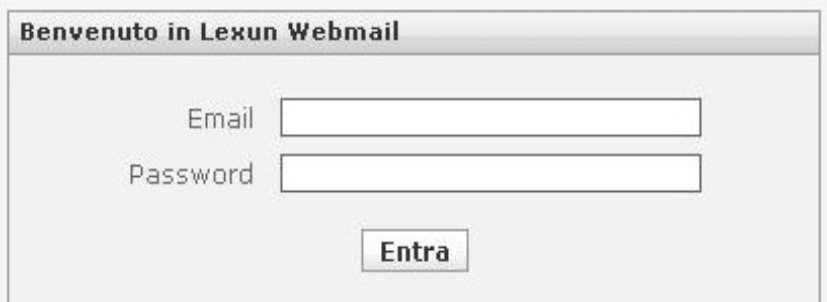

Dopo l'accesso comparirà la seguente schermata con la cartella della "**Posta In Arrivo**" in primo piano. Seleziona la cartella "*Cestino*".

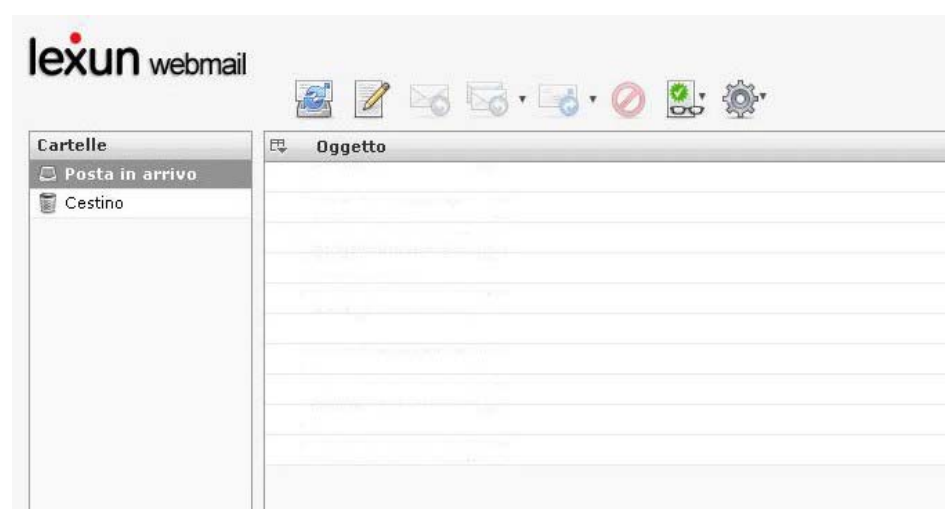

S**eleziona tutte le mail presenti nel cestino** e clicca sull'apposito tasto segnato in figura con il simbolo rosso del "**Divieto**", così svuoterai il cestino e potrai recuperare lo spazio sul server.

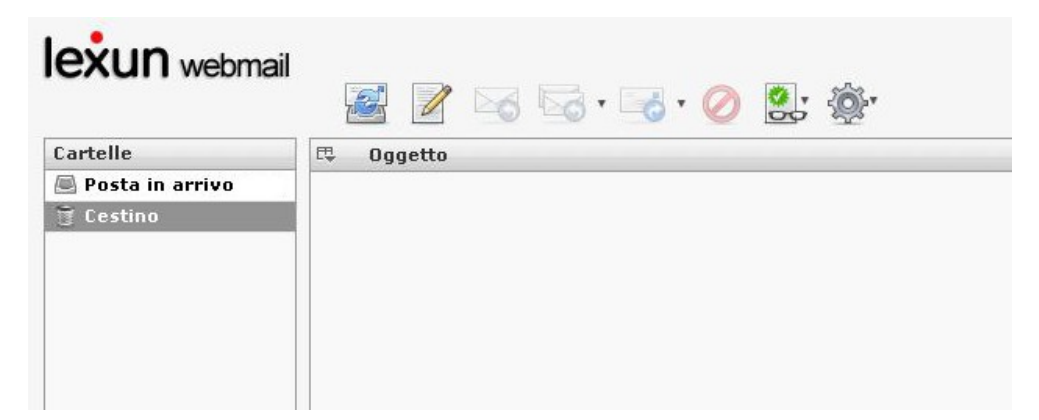

### **Con questa operazione hai completato la procedura di recupero dello spazio.**

Se hai difficoltà ad utilizzare questa guida, telefona al nostro help desk: **0923 952636**